#### **SNR2021 – 0255**

Se requiere habilitar las tareas de importación para los siguientes importadores ya existentes en la aplicación SST: Importación Masiva empleados nuevos, Importación Masiva Historia Laboral, Retiro Empleados.

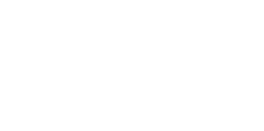

#### **PLAN DE PRUEBAS**

#### IMPORTACIÓN MASIVA EMPLEADOS NUEVOS

En un archivo de Excel se organiza la información de los empleados a crear, según datos de la compañía registrados en el archivo que se entrega adjunto.

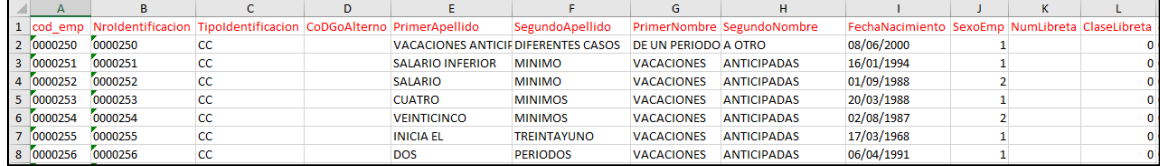

Para la **importación masiva de empleados nuevos**, se ingresa a SST / Importación Archivos / Ejecución Tarea de Importación y se selecciona la Tarea: **Importación Masiva de Empleados Nuevos.**

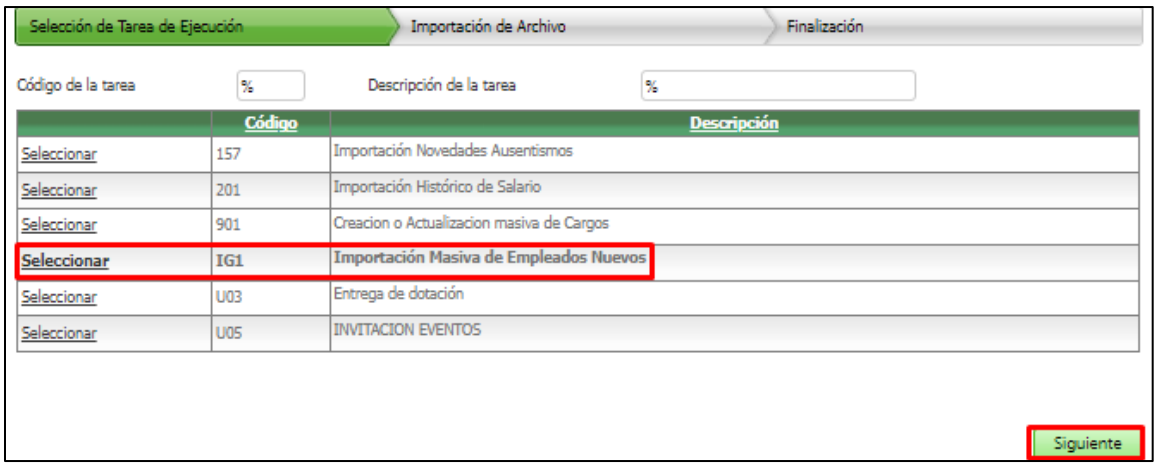

Se adjunta la plantilla de Excel y clic en el botón "Cargar Archivo" y clic en el botón "Siguiente".

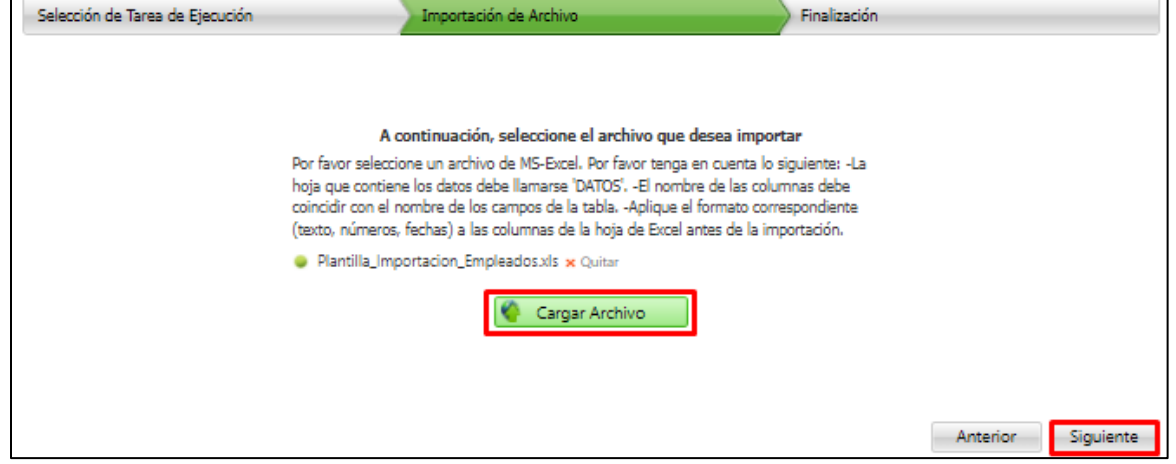

Se valida que se genere el mensaje de confirmación y clic en el botón "Terminar".

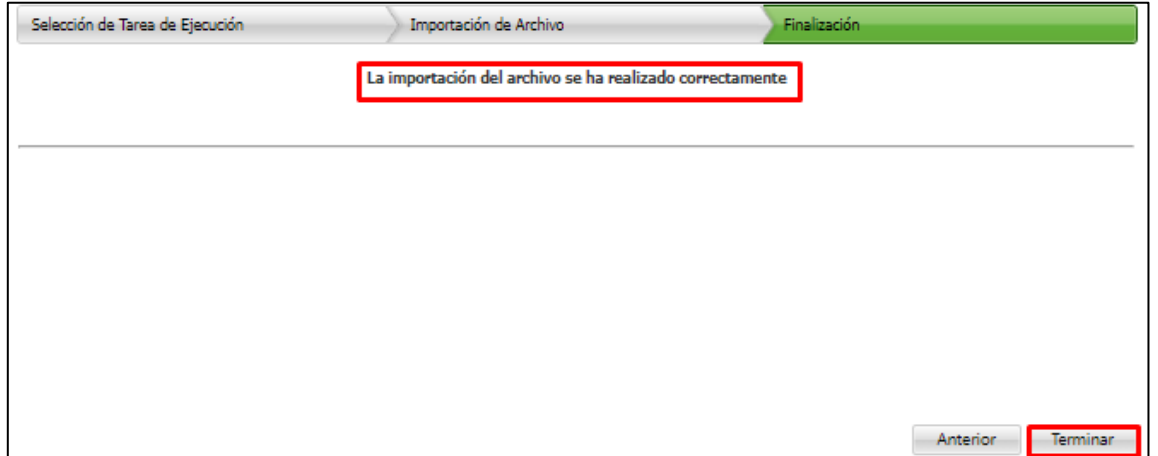

Se ingresa a SST / Procesos Especiales / Ejecución Procesos Especiales y se selecciona El Grupo: "Tareas de Importación" y Procesos: "Importación Masiva de Empleados Nuevos". Y clic en el botón "Procesar".

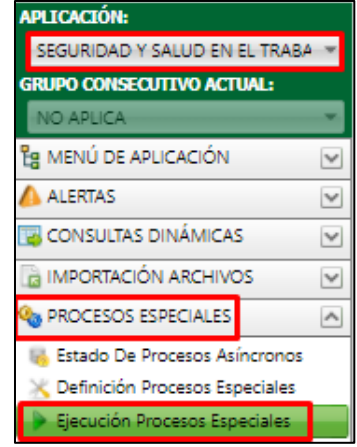

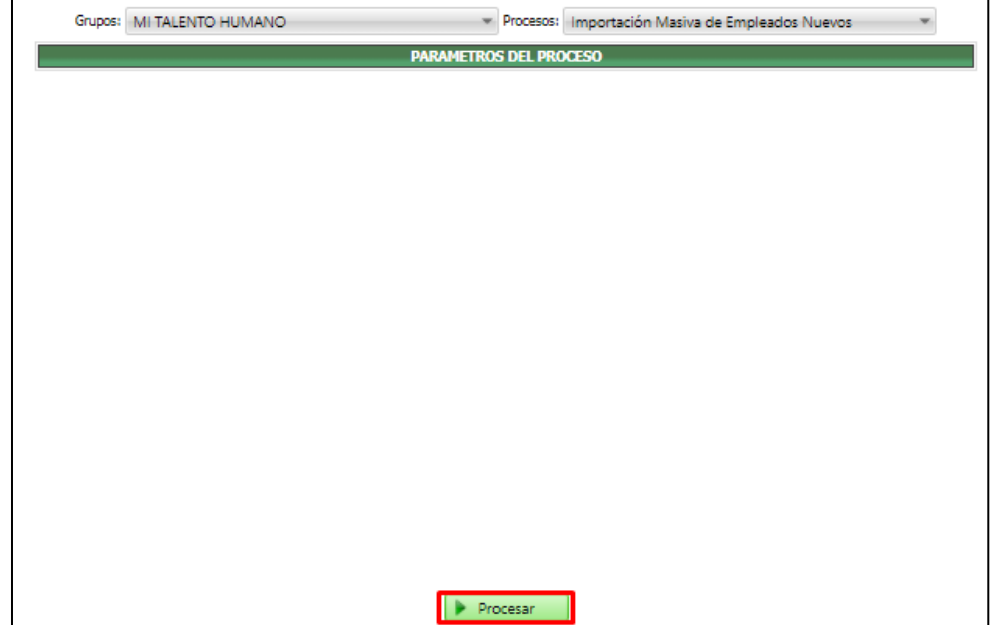

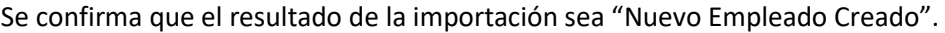

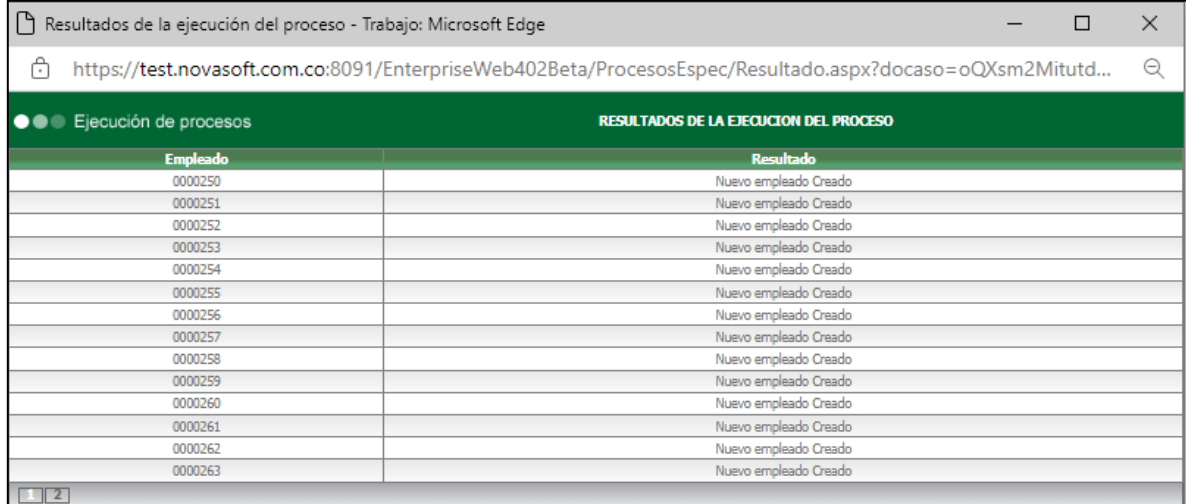

Se valida el descargue de los resultados de la importación.

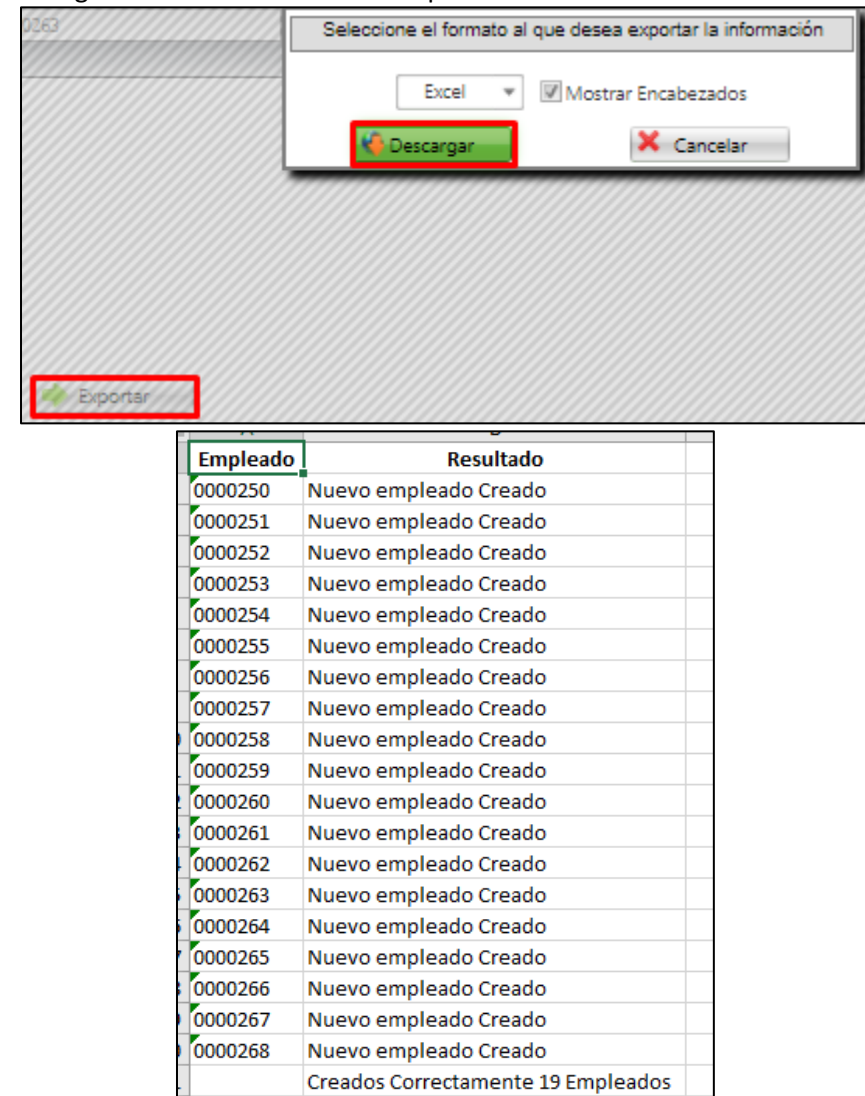

Se ingresa a los Maestros de Hoja de Vida, Historia Laboral, Contratos, Novedades de Fondos y se valida que el empleado se haya creado correctamente.

![](_page_3_Picture_9.jpeg)

![](_page_3_Picture_10.jpeg)

![](_page_3_Picture_11.jpeg)

#### **IMPORTACIÓN MASIVA HISTORIA LABORAL**

![](_page_4_Picture_35.jpeg)

En un archivo de Excel se organiza la información de los empleados a los cuales se les va a crear la nueva Historia Laboral, según datos de la compañía registrados en el archivo que se entrega adjunto.

Para la **importación historia laboral**, se ingresa a SST / Importación Archivos / Ejecución Tarea de Importación y se selecciona la Tarea: **Importación Historia Laboral.**

![](_page_4_Picture_36.jpeg)

Se adjunta la plantilla de Excel y clic en el botón "Cargar Archivo" y clic en el botón "Siguiente".

![](_page_4_Picture_37.jpeg)

Se valida que se genere el mensaje de confirmación y clic en el botón "Terminar".

![](_page_5_Picture_14.jpeg)

Se ingresa a SST / Procesos Especiales / Ejecución Procesos Especiales y se selecciona El Grupo: "Tareas de Importación" y Procesos: "Importación Masiva de Empleados Nuevos". Y clic en el botón "Procesar".

![](_page_5_Picture_15.jpeg)

![](_page_5_Picture_16.jpeg)

![](_page_6_Picture_25.jpeg)

### Se confirma que el resultado de la importación sea "Nuevo Historia Laboral Creada".

## Se valida el descargue de los resultados de la importación.

![](_page_6_Picture_26.jpeg)

# Se ingresa al Maestro Historia Laboral y se valida que se haya creado correctamente.

![](_page_6_Picture_27.jpeg)